## NETWORKING AND 1:1 CHAT FEATURE

LOGGING IN

**Schedule** 

# **SILVVELEI** SystempenWater REGISTER NETWORKING AND CHAT **UIDES SUPPORT 2020: An OpenWater Experience!** es are listed in the Virtual Sessions Gallery, and poster sessions that can be viewed ring the Exhibit Hall and Sponsor Page, where you can directly link to each

The Networking and One-to-One chat feature will be available as a navigation element from your OpenWater program's website.

Clicking on "Network and Chat" will open the chat feature in a new browser tab.

**Figure 1: Networking and Chat Navigation Button**

In the new tab, you'll be presented with a screen similar to Figure 2 on the right in order to login.

Once you're successfully logged in, you'll be able to access the Networking & Chat features.

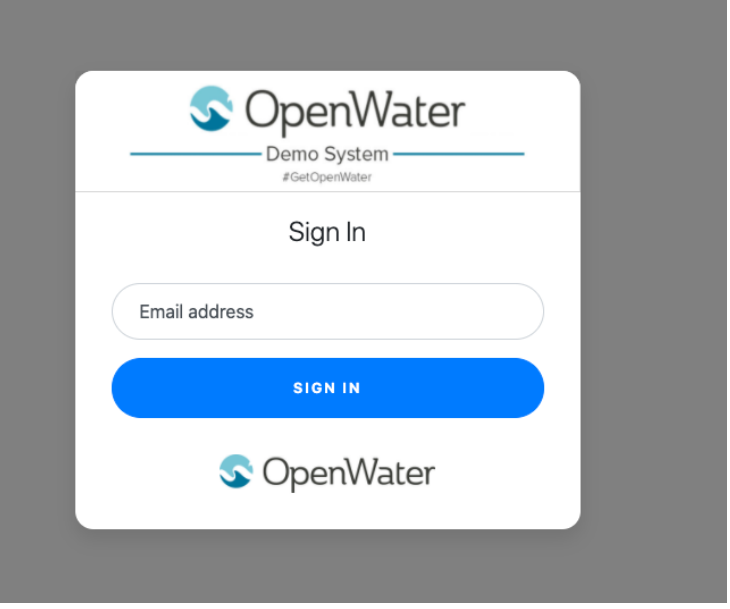

**Figure 2: A sample login form**

# GETTING READY TO CHAT

When you login to the Chat system for the first time, it will ask you to set up your profile. Figure 3 shows the profile form.

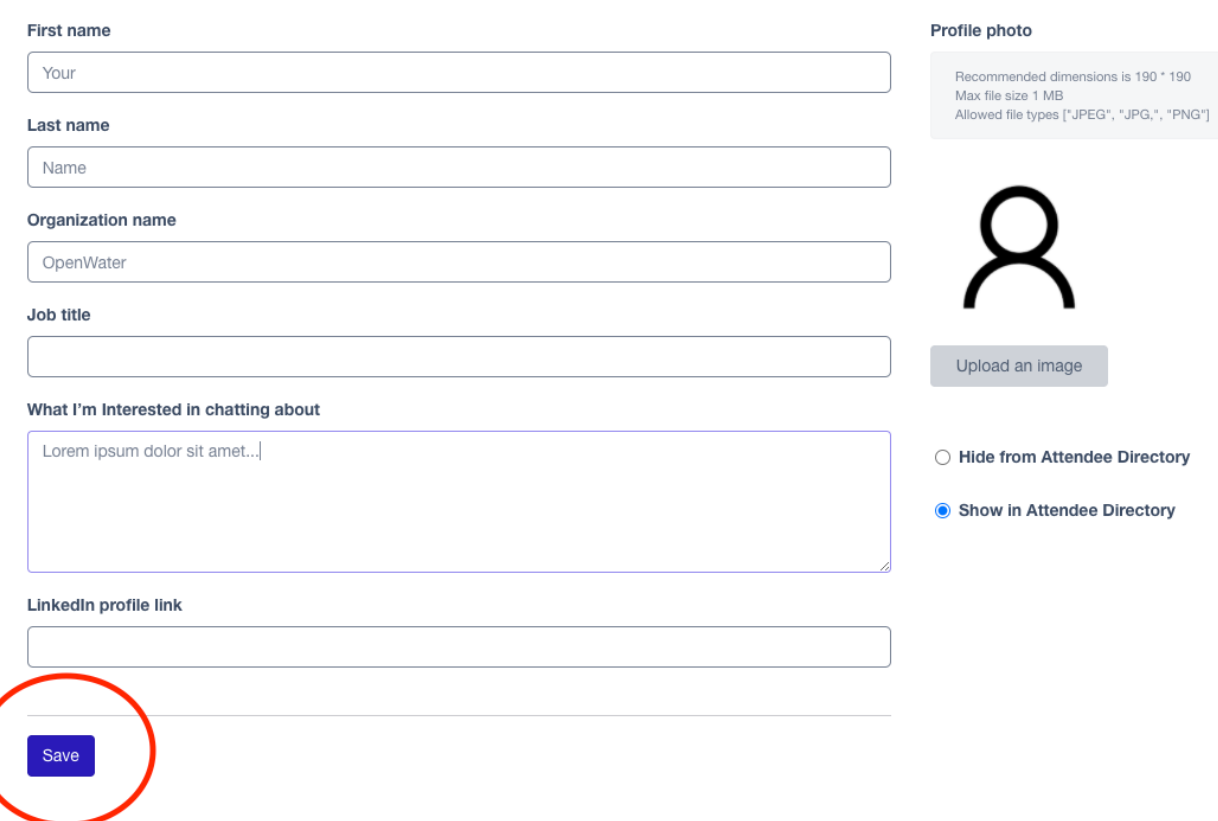

**Figure 3: Profile Form**

Add your first and last names, and other identifying details. Make sure to choose whether you'd like to be shown in the Attendee Directory so other attendees can find you easily. You can easily upload a Profile photo, to make you easier for other attendees to recognize.

Click the "Save" button (circled in red above) to make sure you save your changes and to allow you to continue.

Once you have saved your profile details, you are **ready to use the chat features!**

## ANATOMY OF THE CHAT

Once you are in the main chat window, you'll enter first into the default chat room for your conference.

On the left will be a list of all available chat rooms, followed by a box of helpful navigation tools for accessing the Attendee Directory; Chat Requests (people who would like to have a private chat with you); the Group Chat Topics (a searchable directory of all chat rooms); and a Log Out function.

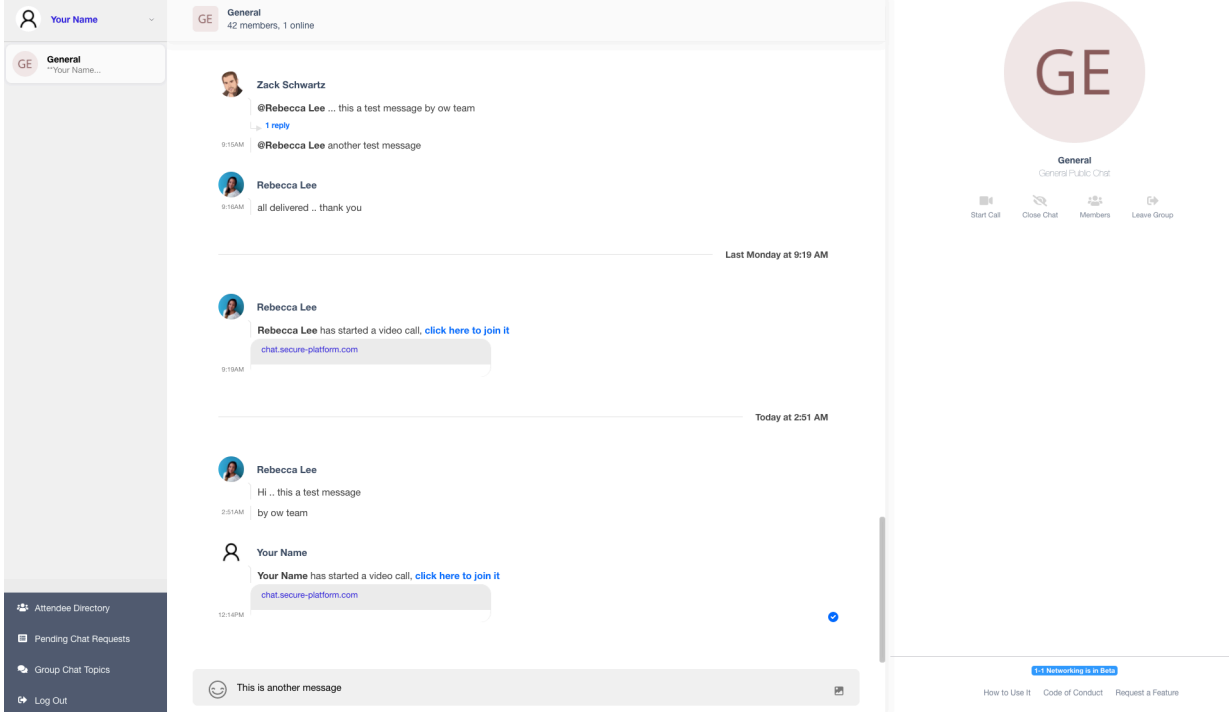

**Figure 4: The Main Chat Screen**

In the middle, will be the current chat and a scrollable chat history and on the right will be details about the chat room, plus tools for more specialized chat tools.

To chat, you'll use the Chat bar across the bottom of the chat window:

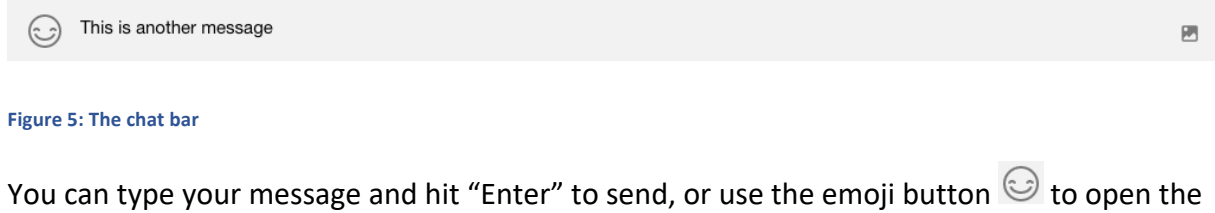

emojis panel.

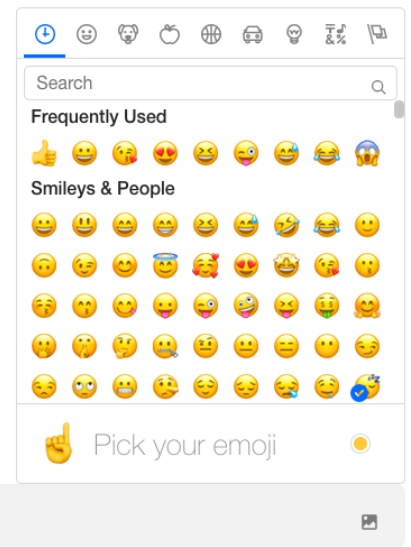

If you want to add files or images to share with other

attendees, you can click on the "Attach files" button This will open your device's file upload dialog and allow you to locate a file or image to share.

In every chat, you will have the ability to invite all members or individual members to have a video call for further discussion.

This feature is available from the right side of the main window, underneath the icon and name of the chat room or attendee with whom you are speaking.

> General General Public Chat

> > 28.5

Members

Ø.

Close Chat

#### **Figure 6: The emojis panel**

To begin a call, click the "Start Call" icon as shown in Figure 7.

**If you click the "Close Chat" icon, the chat will remain closed and unavailable to you unless and until someone else says something in that chat channel**.

At that time it will reappear as a channel option in the lefthand side of the main window. **To leave the chat permanently, you can use the "Leave Group" option.**

The "Members" icon will provide a shortcut of all attendees and exhibitors currently members of this channel. This window provides the username, their user profile picture and is searchable!

More features for finding users and managing your One-to-One chats are covered in the next section.

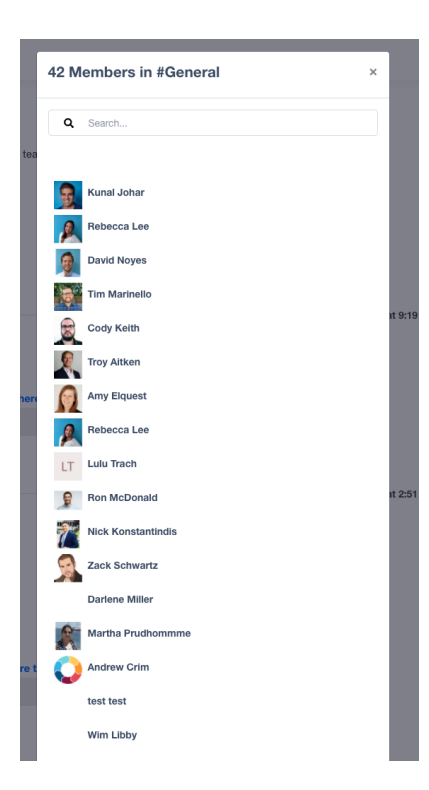

 $\begin{picture}(20,20) \put(0,0){\line(1,0){0.5}} \put(15,0){\line(1,0){0.5}} \put(15,0){\line(1,0){0.5}} \put(15,0){\line(1,0){0.5}} \put(15,0){\line(1,0){0.5}} \put(15,0){\line(1,0){0.5}} \put(15,0){\line(1,0){0.5}} \put(15,0){\line(1,0){0.5}} \put(15,0){\line(1,0){0.5}} \put(15,0){\line(1,0){0.5}} \put(15,0){\line(1,0){0.5}} \$ 

Leave Group

**Figure 8: The Chat Room Attendee screen**

**Figure 7: The Start call feature**

**M** Start Call

#### MORE FEATURES FOR MANAGING YOUR EXPERIENCE

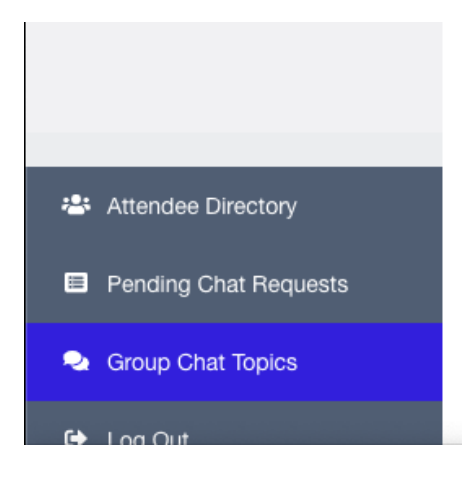

**Figure 9: Other features**

On the bottom left of the main window are some useful features for managing your Networking and 1:1 Chat experience.

**Attendee Directory** provides a browsable **and** searchable method of locating attendees, presenters, and sponsors.

**Pending Chat Requests** provides a way to accept or decline chat requests from people interested in talking with you. You may also see your history of chats, and people you have chosen not to chat with.

**Group Chat Topics** provides a way to locate chatrooms you

have joined; search for topics or exhibitors you're interested in; and methods for leaving chats or acquiring chatroom links to share with other attendees.

#### GETTING HELP

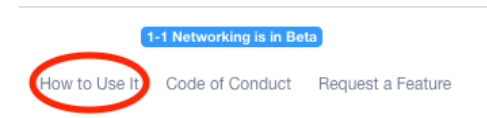

The Networking and 1:1 Chat Feature provides a direct link to searchable Help from the "How to Use It" link available from the main chat window.